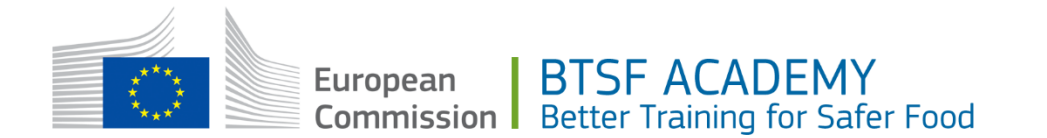

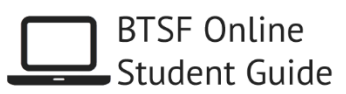

# **BTSF Online** Teilnehmerleitfaden

Letzte Aktualisierung: 26.11.2018

# <span id="page-0-0"></span>Inhaltsverzeichnis

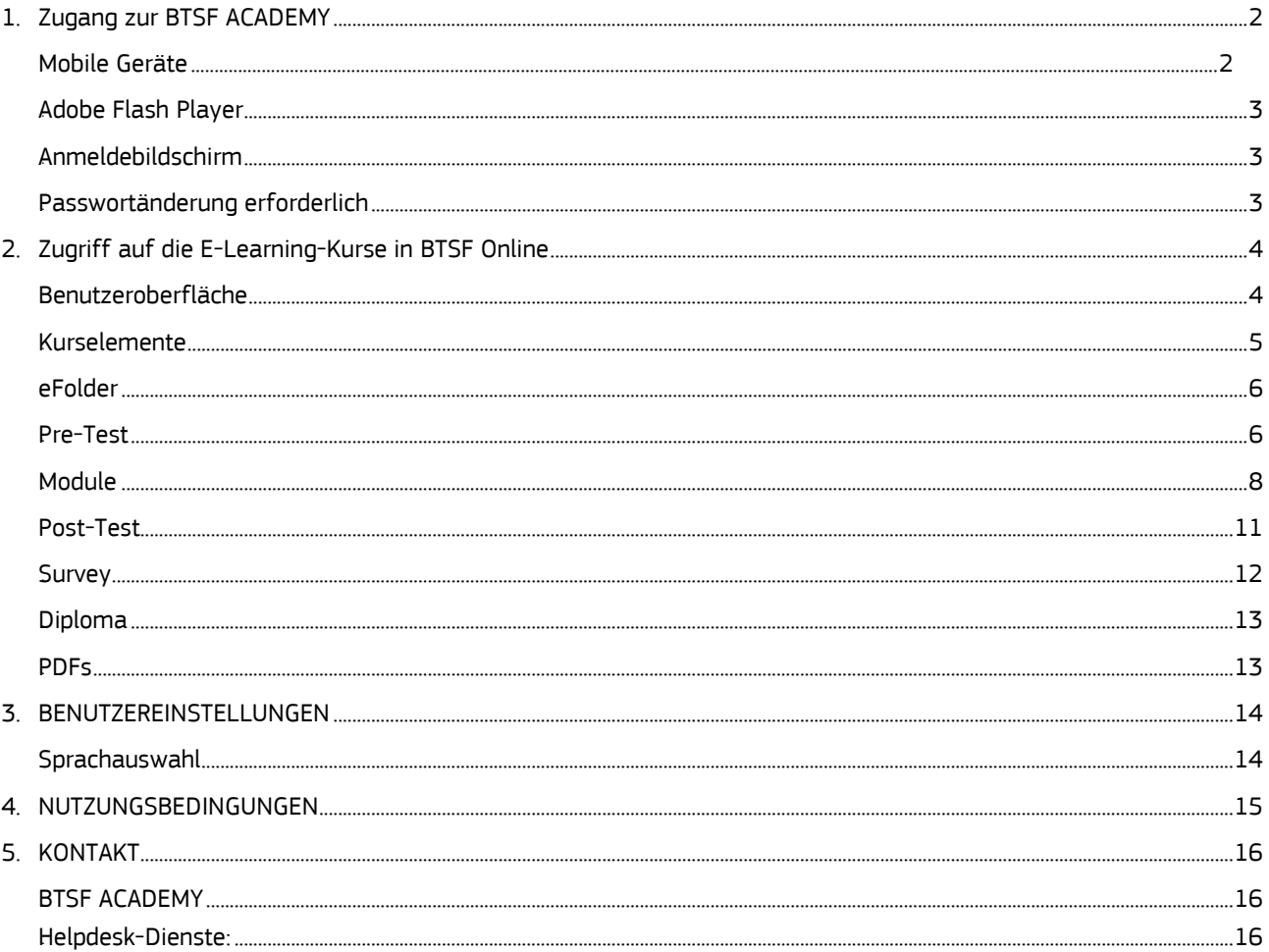

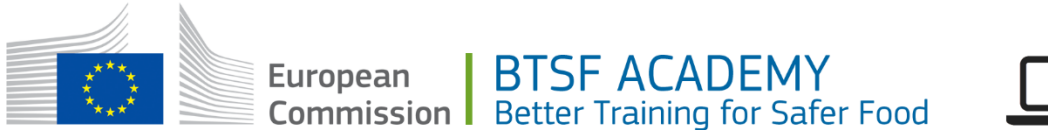

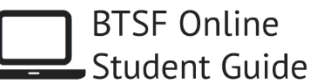

## <span id="page-1-0"></span>1. Zugang zur BTSF ACADEMY

Nach erfolgter Registrierung erhalten Sie eine automatische Begrüßungsnachricht, die außerdem die Benutzerdaten für den Zugang sowie den Link zur **BTSF ACADEMY** enthält:

#### <https://btsfacademy.eu/training/>

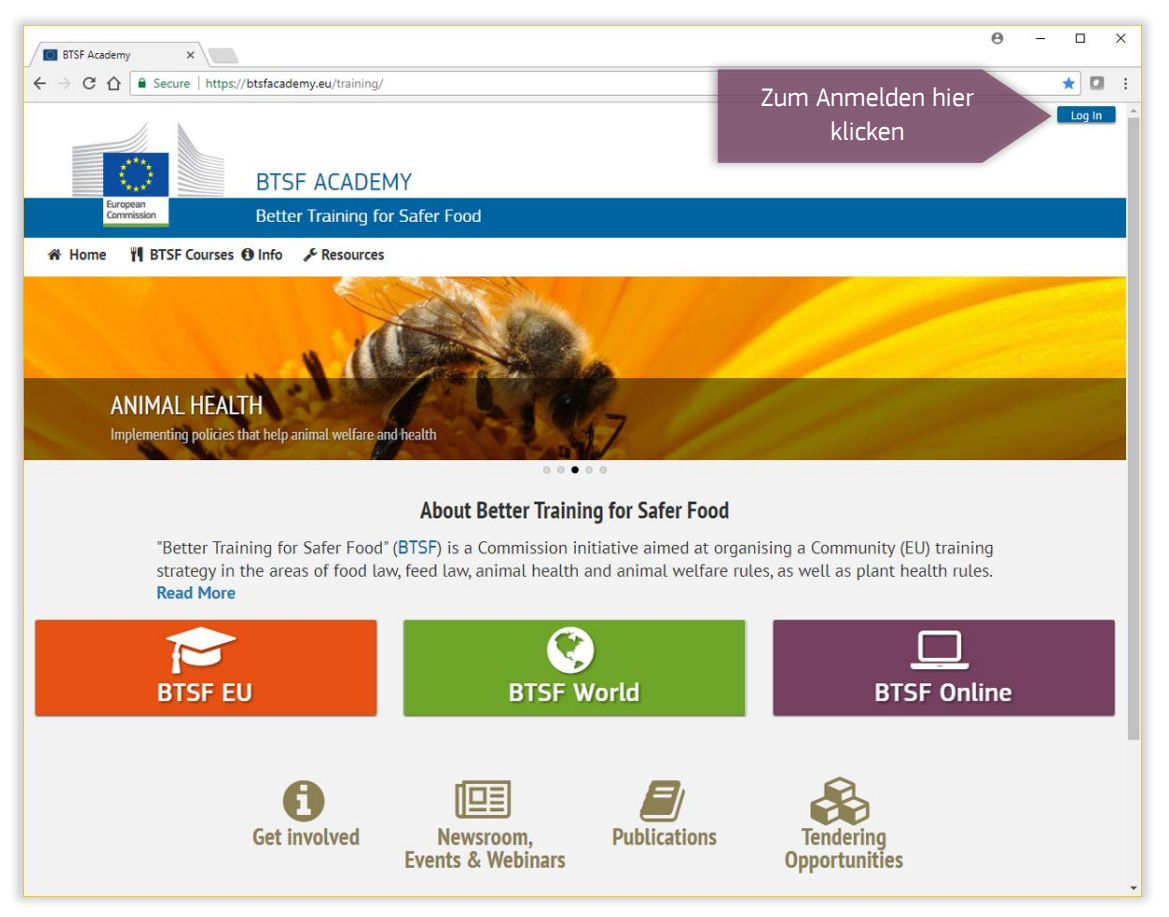

*Abbildung 1. Schulungsressourcen und Lernmanagementsystem der BTSF ACADEMY*

Über die Schaltfläche rechts oben können Sie sich mit Ihren Benutzerdaten anmelden. Geben Sie Ihre Benutzerdaten nicht an Dritte weiter. Wenn sich Ihre Kollegen in der zuständigen nationalen Behörde ebenfalls für die E-Learning-Kurse in BTSF Online interessieren, verweisen Sie sie auf das Anmeldeverfahren im BTSF-Online-Bereich.

#### <span id="page-1-1"></span>Mobile Geräte

Die Inhalte der BTSF ACADEMY wurden so konzipiert, dass sie über mobile Geräte zugänglich sind. Wenn Sie per Laptop oder Tablet auf die [BTSF ACADEMY](https://btsfacademy.eu/training/) zugreifen, richten Sie Ihr Gerät bitte waagrecht aus. Für die E-Learning-Kurse empfiehlt sich ein Desktop-Computer oder Laptop.

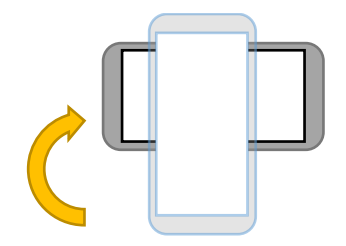

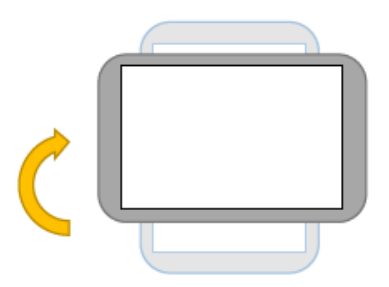

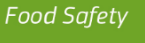

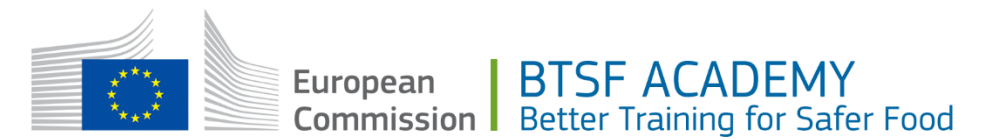

**BTSF Online** Student Guide

#### <span id="page-2-0"></span>*6B*Anmeldebildschirm

Geben Sie auf dem Anmeldebildschirm bitte die Benutzerdaten ein, die an die bei der Vorabanmeldung angegebene Mailbox geschickt wurden. Schauen Sie ggf. auch in den Junk-/Spam-Ordner, falls die Nachricht vom Mailserver aussortiert wurde.

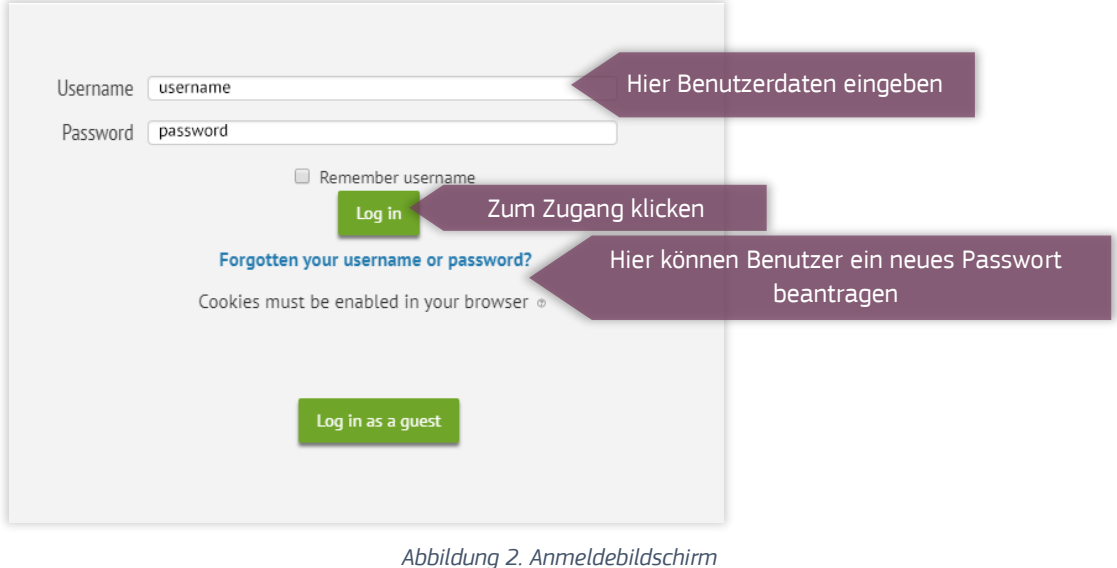

#### <span id="page-2-2"></span><span id="page-2-1"></span>Passwortänderung erforderlich

Bei der ersten Anmeldung fordert das System Sie auf, das Anfangspasswort zu ändern. Beachten Sie bitte die Anweisungen und Passwortregeln auf dem Bildschirm.

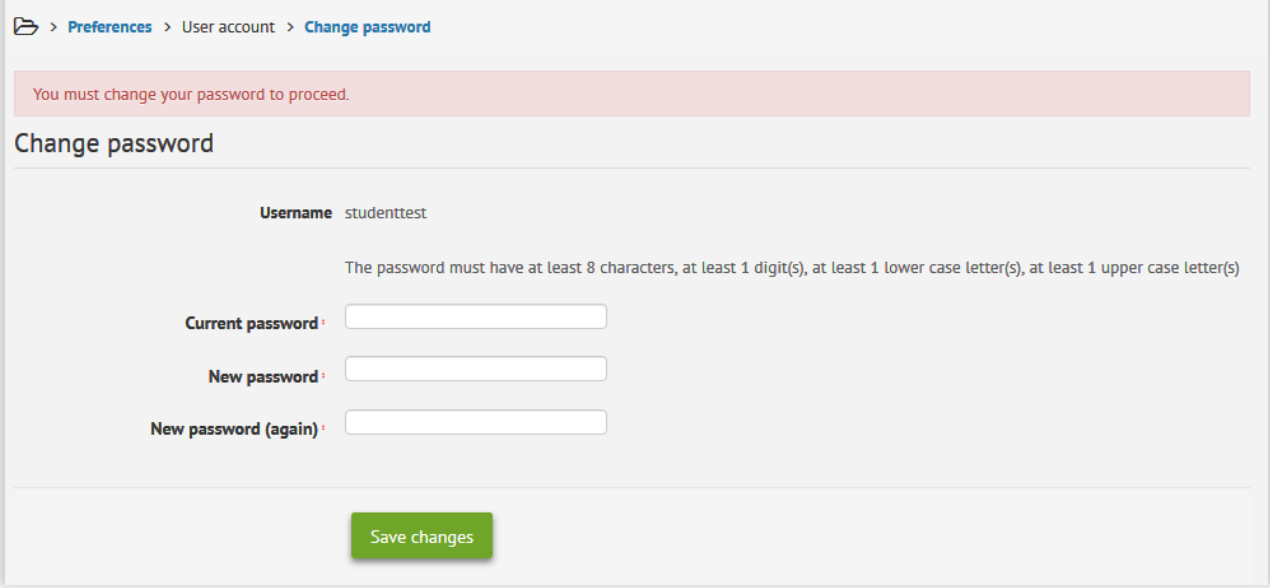

*Abbildung 3. Passwortänderung bei erster Anmeldung*

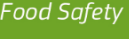

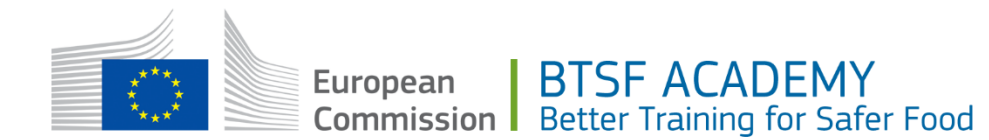

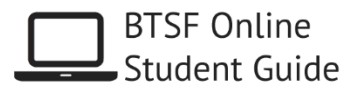

## <span id="page-3-0"></span>2. Zugriff auf die E-Learning-Kurse in BTSF Online

Nach der Authentifizierung sehen die Benutzer das Dashboard. Die Kurse, für die die jeweiligen Benutzer registriert sind, werden auf der Registerkarte "Courses" aufgeführt (mit Angaben zum Fortschritt).

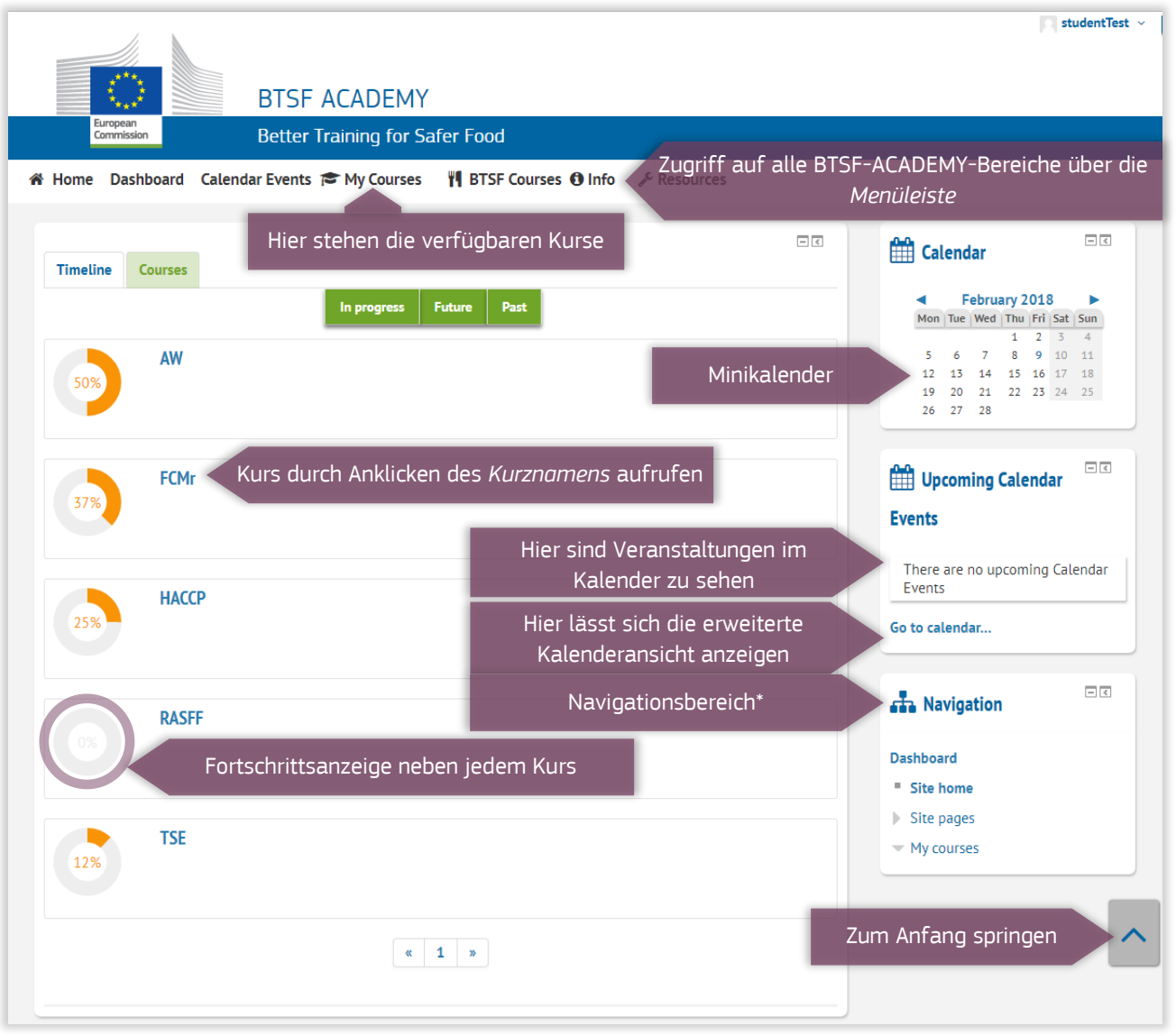

#### *Abbildung 4. Teilnehmer-Dashboard*

*\* Eventuell ist My courses im Navigationsbereich leer. Die (für registrierte Teilnehmer) verfügbaren Kurse werden in der Menüleiste aufgeführt.*

#### <span id="page-3-1"></span>*8B*Benutzeroberfläche

Authentifizierte Teilnehmer können auf die Kurse zugreifen, zu denen sie sich *vorab angemeldet* haben und bei denen die Anmeldung durch die zuständige nationale Kontaktstelle bestätigt wurde. Beachten Sie bitte, dass die Optionen in diesen Fenstern und Menüs nur authentifizierten Benutzern zur Verfügung stehen.

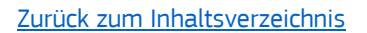

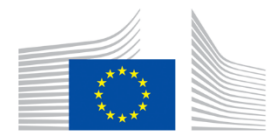

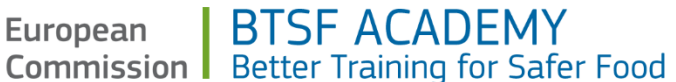

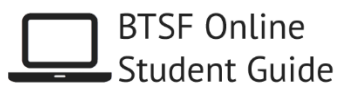

#### <span id="page-4-0"></span>*9B*Kurselemente

Alle Kurse in der BTSF ACADEMY haben ein kompaktes Erscheinungsbild, damit ihre Abschnitte leichter aufgerufen werden können (siehe *Abbildung 4*). Bevor ein Abschnitt zur Verfügung steht, muss eventuell erst der Vorgängerabschnitt abgeschlossen sein.

Auf den folgenden Seiten finden Sie zu jedem Abschnitt eine ausführliche Beschreibung und Anleitung.

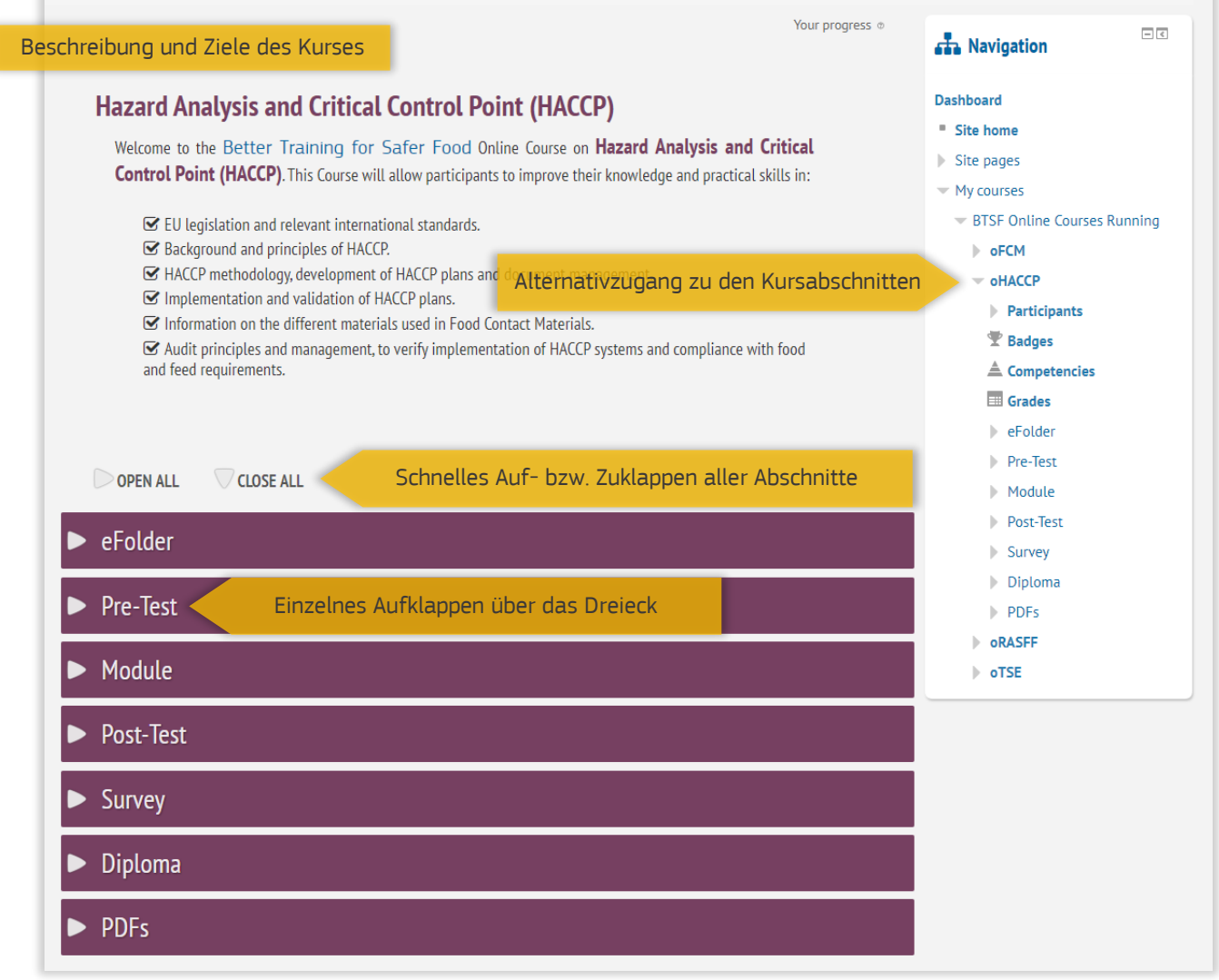

#### *Abbildung 5*

Die einzelnen Bestandteile folgen einem festen Lernpfad. Je nachdem, wie weit ein Teilnehmer einen Kurs durchlaufen hat, kann er bestimmte Komponenten aufrufen. So sind die multimedialen Units (*Module*) erst nach Abschluss des Einstiegstests verfügbar, und der Abschlusstest kann nur am Kursende abgelegt werden.

Die Abschlussbescheinigung (*Diploma*) wird automatisch erstellt, nachdem der Teilnehmer den Abschlusstest (*Post-Test*) bestanden und den BTSF-Fragebogen zur Zufriedenheit (*Survey*) ausgefüllt hat.

[Zurück zum Inhaltsverzeichnis](#page-0-0)

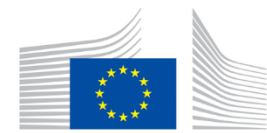

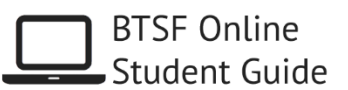

#### <span id="page-5-0"></span>*10B*eFolder

Dieser elektronische Ordner enthält Links zu PDF-Dokumenten rund um die BTSF-Online-Schulungsaktivitäten:

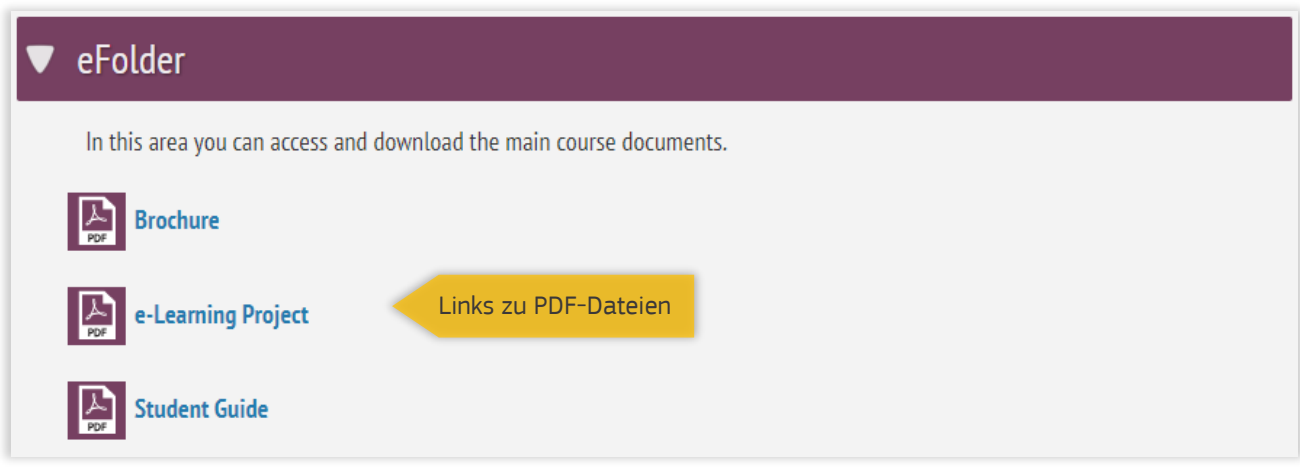

#### *Abbildung 6. Elektronischer Ordner*

- Brochure: Dieses Dokument enthält allgemeine Informationen zum E-Learning-Programm der BTSF-Initiative.
- [E-Learning Project:](https://test.btsfacademy.eu/training/mod/resource/view.php?id=80) Dieses Dokument enthält spezielle Informationen zu jedem BTSF-Online-Kurs.
- Student Guide: Dieses Dokument erläutert den Teilnehmern, wie sie die Benutzeroberfläche verwenden und Zugang erhalten.

#### <span id="page-5-1"></span>*1B*Pre-Test

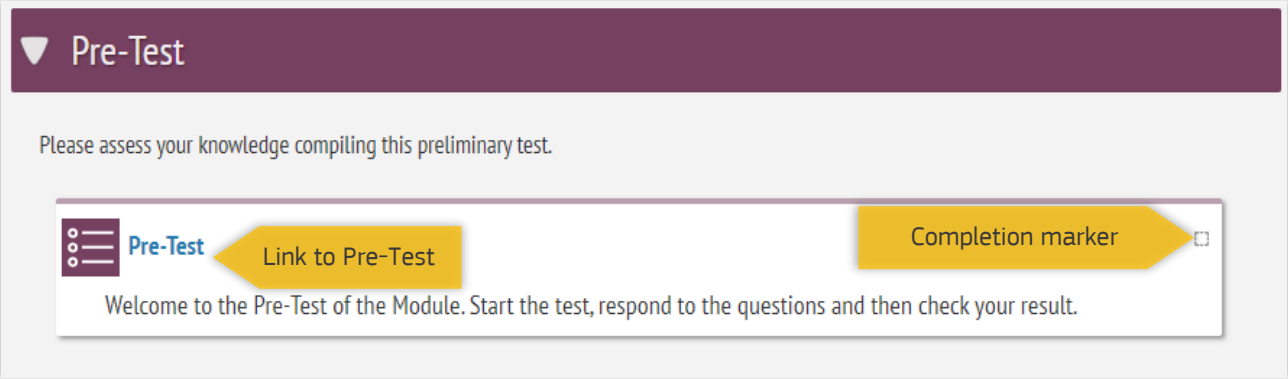

#### *Abbildung 7. Einstiegstest*

Bei diesem Test handelt es sich um einen Fragebogen zur Beurteilung des Wissensstands vor Kursbeginn. Er ist Voraussetzung für den Zugriff auf die Kursinhalte. Eine Mindestpunktzahl ist nicht erforderlich. Der Test dient lediglich als Ausgangspunkt für den Lernfortschritt.

Der Einstiegstest ist der erste pädagogische Schritt eines Kurses. Hier wird anhand von Fragen Ihr Wissensstand bei einigen der Kursthemen ermittelt. Sie haben nur einen Versuch.

[Zurück zum Inhaltsverzeichnis](#page-0-0)

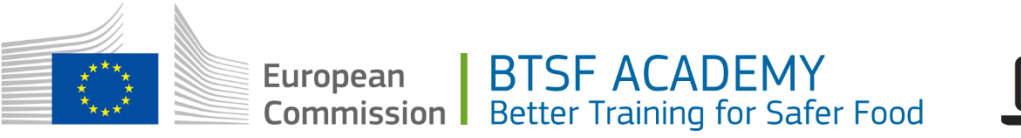

 $\sim$ 

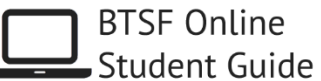

Klicken Sie auf den Link zum Einstiegstest und dann auf "Attempt quiz now", um das Quiz zu starten. Wählen Sie die Antworten aus, die Sie für richtig halten. Wenn Sie mit Ihren Antworten zufrieden sind, klicken Sie auf "Submit all and finish", um die Antworten zu speichern und das Ergebnis anzuzeigen.

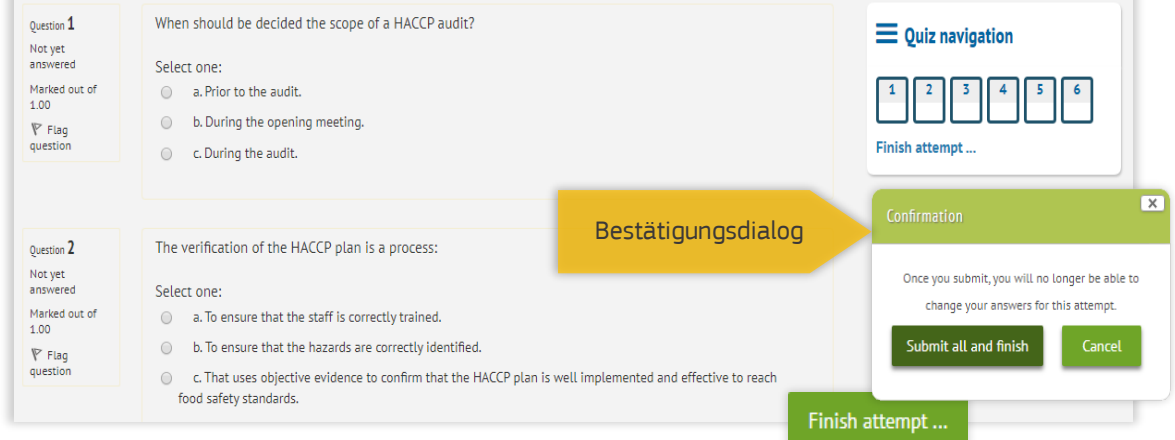

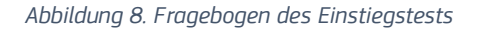

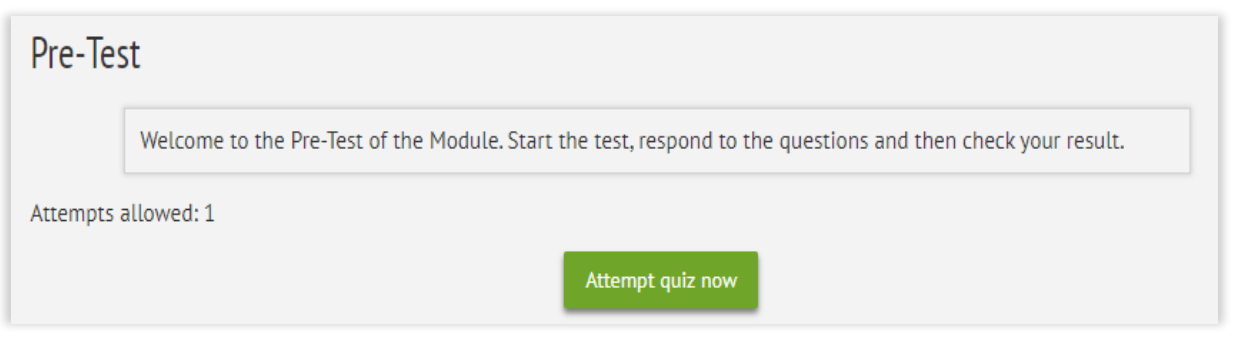

*Abbildung 9. Start des Einstiegstests*

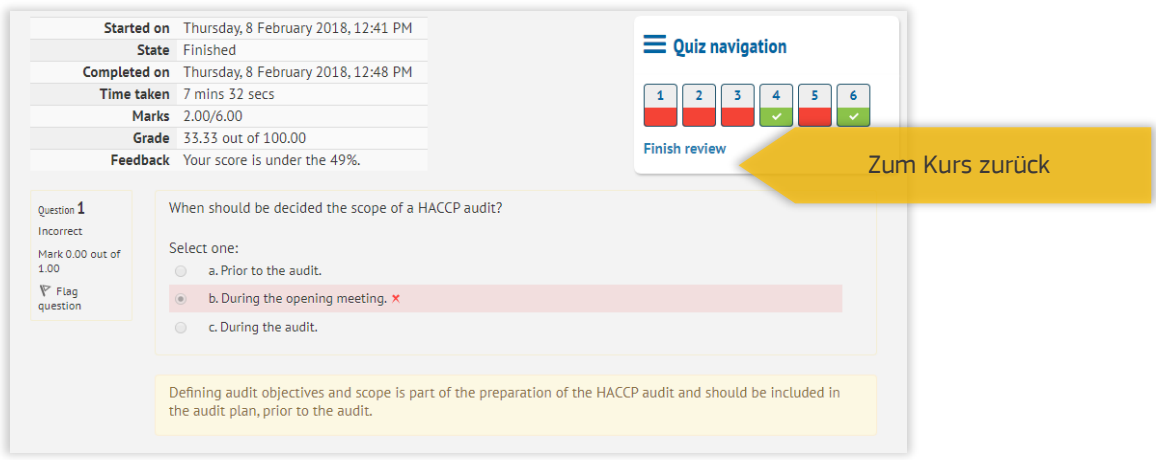

*Abbildung 10. Rückmeldung zum Einstiegstest*

Auf der Übersichtsseite erhalten Sie eine Zusammenfassung des Ergebnisses sowie Rückmeldung zu den einzelnen Fragen. Wenn Sie fertig sind, klicken Sie auf "Finish review" und dann auf "Back to the course".

[Zurück zum Inhaltsverzeichnis](#page-0-0)

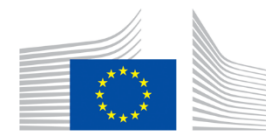

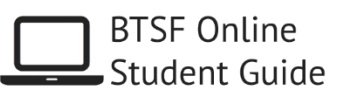

#### <span id="page-7-0"></span>**Module**

Im Modulbereich finden Sie die Kursinhalte. Jede Unit enthält u. a. Textpassagen, Interaktionen, 3-D-Figuren, Quizfragen und spielerische Abfragen. Beachten Sie bitte, dass jede Unit abgeschlossen werden muss, bevor die nächste freigeschaltet wird.

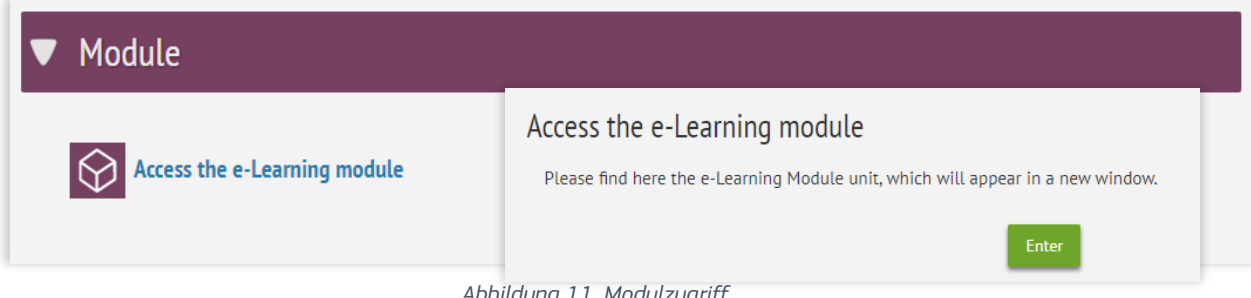

#### *Abbildung 11. Modulzugriff*

Das Modul öffnet sich in einem neuen Fenster. Vergewissern Sie sich, dass es nicht hinter anderen aktiven Fenstern oder geöffneten Anwendungen liegt.

Eventuell fordert Ihr Browser Sie dazu auf, *Adobe Flash Player TM* zu installieren oder zu aktivieren. Im [technischen](#page-15-3)  [Anhang](#page-15-3) erhalten Sie Hilfestellung zur Installation und Aktivierung, einschließlich Links zu den Ressourcen, die die gängigsten Browser benötigen. Falls die Voraussetzungen nicht erfüllt sind, gibt das System eine Meldung folgender Art aus:

#### Sie benötigen mindestens Version [10 des Flash Players, um die gewünschten Inhalte](https://www.macromedia.com/go/getflash)  [anzuzeigen.](https://www.macromedia.com/go/getflash) [Flash Player herunterladen](https://www.macromedia.com/go/getflash)

Nachdem Adobe Flash Player installiert und aktiviert wurde, zeigt das Fenster den Inhalt des Moduls. Sie benötigen Kopfhörer oder PC-Lautsprecher, um die Audiotranskriptionen zu hören.

Da manche der Folien Videos und Animationen enthalten, kann das Laden der Inhalte je nach Verbindungsgeschwindigkeit etwas dauern.

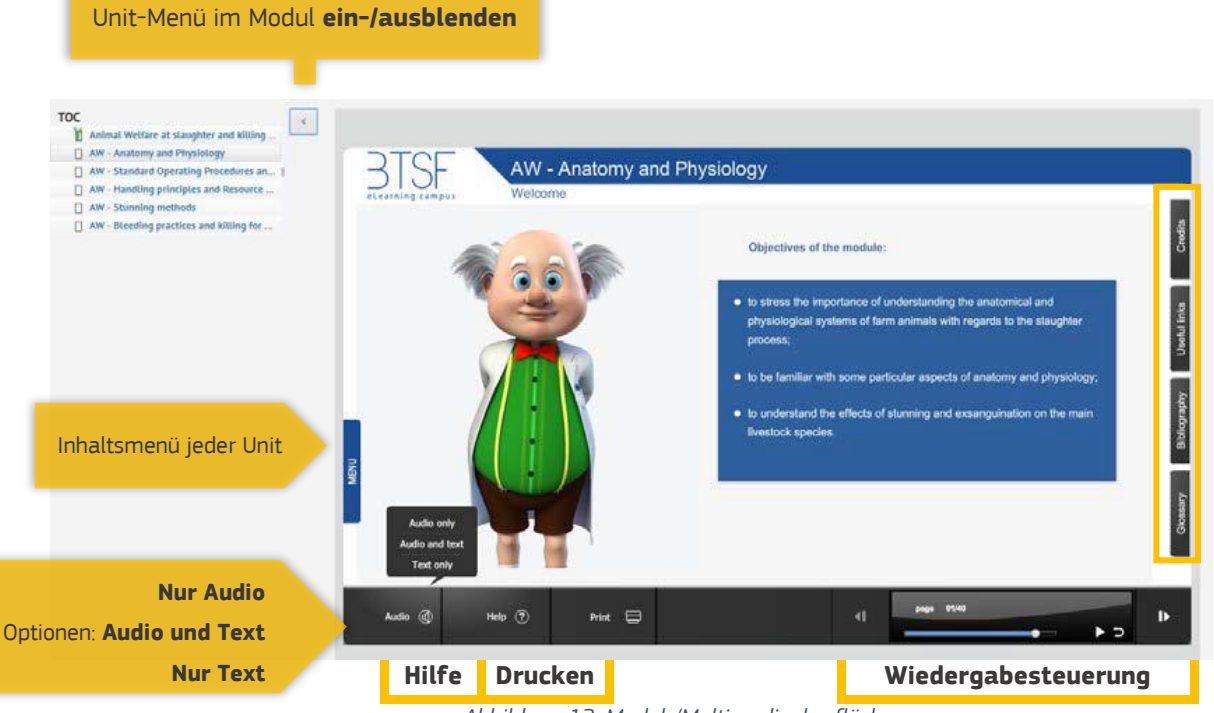

*Abbildung 12. Modul-/Multimediaoberfläche*

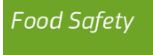

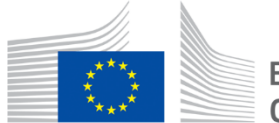

European | BTSF ACADEMY Commission | Better Training for Safer Food

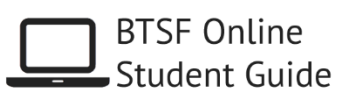

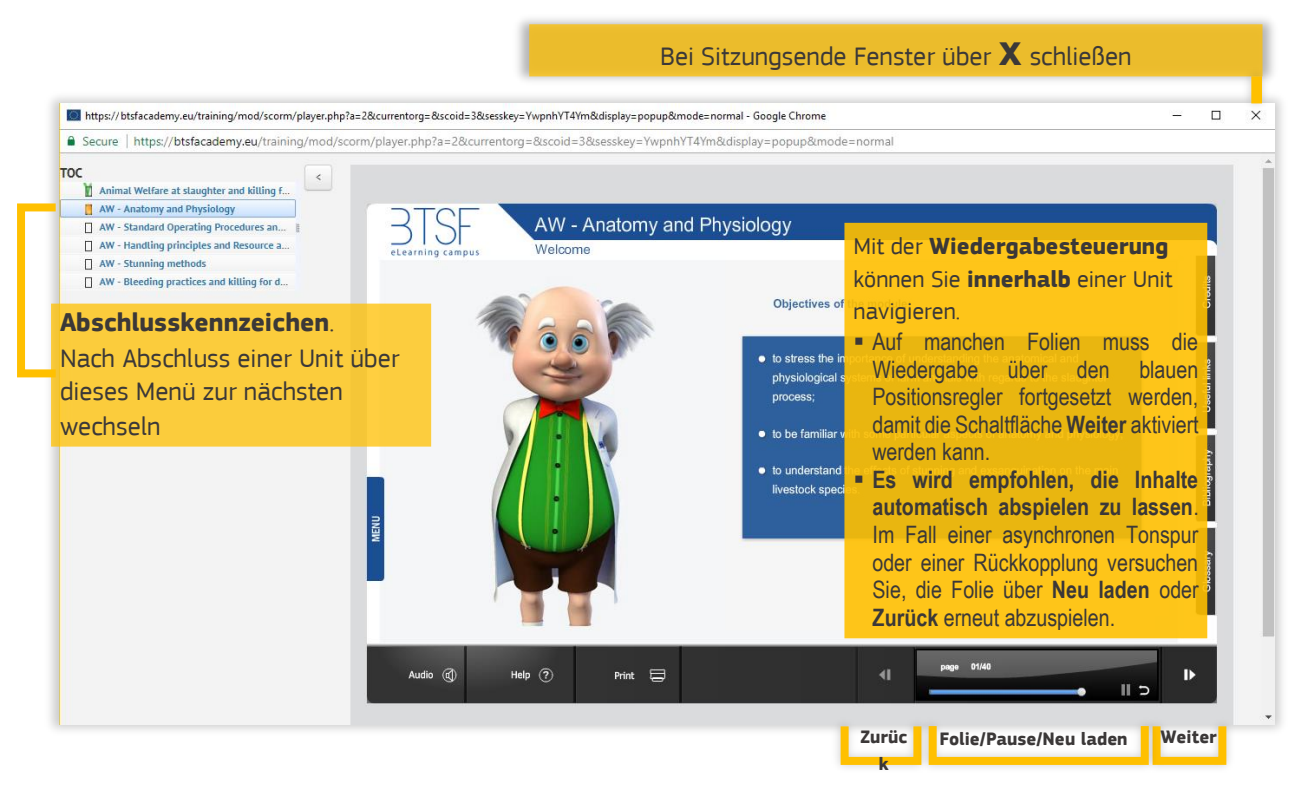

*<sup>1</sup>*Die Module enthalten Querverweise, Registerkarten, Felder und Schaltflächen/Symbole, über die weiterer Bildschirminhalt angezeigt wird. Erst wenn Sie alle Inhalte aufgerufen haben, wird das Abschlusskennzeichen im Inhaltsverzeichnis (*TOC*) grün. Befolgen Sie die jeweilige Anweisung, damit Ihnen alle verfügbaren Informationen angezeigt werden. Ein paar Beispiele:

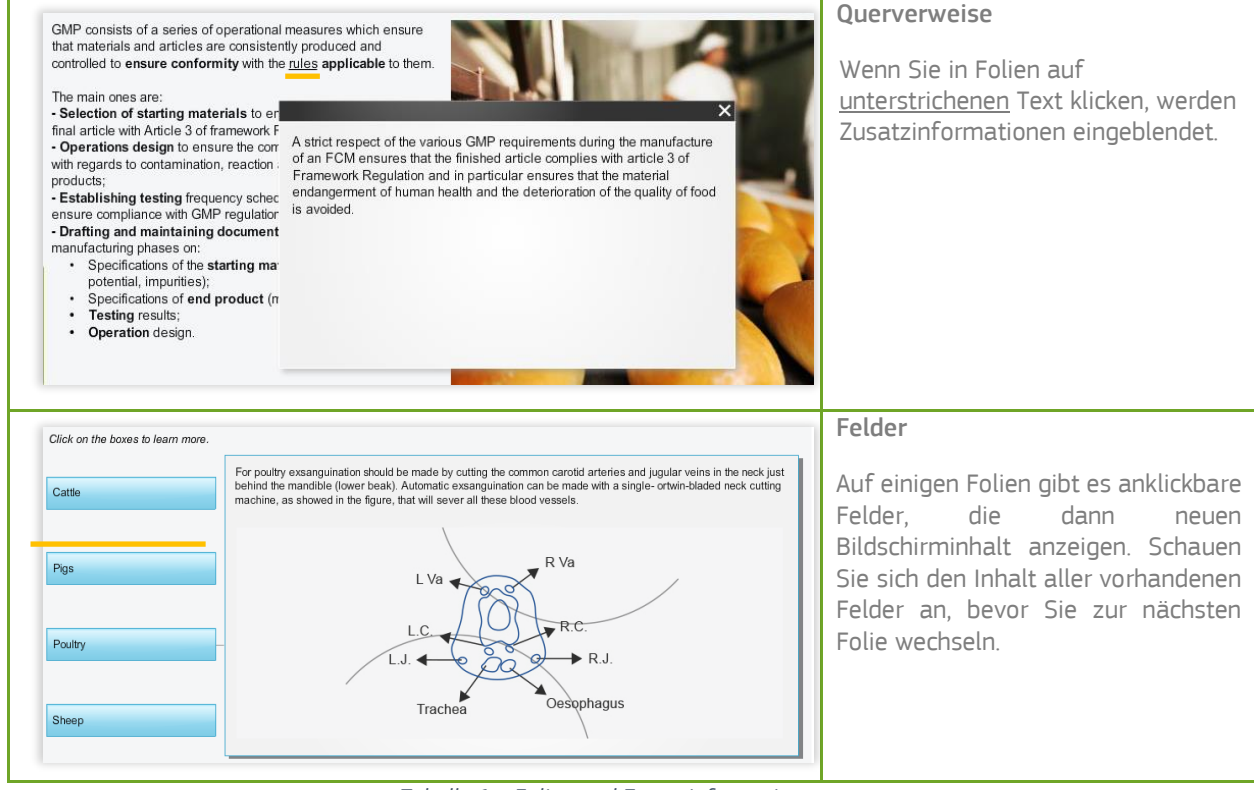

*Tabelle 1a. Folien und Zusatzinformationen* [Zurück zum Inhaltsverzeichnis](#page-0-0)

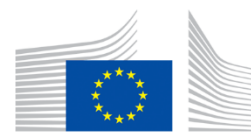

### **BTSF ACADEMY** Commission Better Training for Safer Food

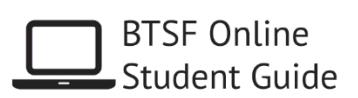

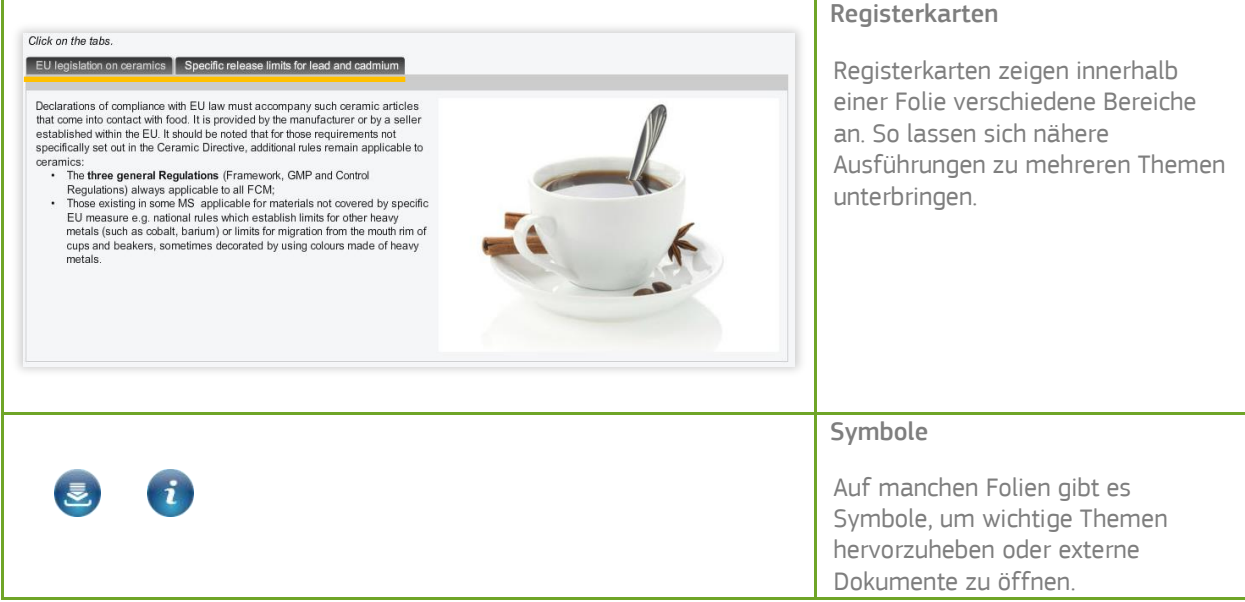

*Tabelle 1b. Folien und Zusatzinformationen*

#### Selbsteinschätzungstests

Spielerische Abfragen AW - Anatomy and Physiology Jede Unit endet mit einem Credits **Serious game** Selbsteinschätzungstest. Die You have reached the end of this unit: let's review together the main concepts with a simple game Aufgaben werden mit Anweisungen Useful links Click on the first hoy to start auf dem Bildschirm erläutert. Das Ergebnis dieser Tests wird nicht aufgezeichnet. Es geht lediglich darum, die Unit inhaltlich zu wiederholen und die wichtigsten Punkte der durchgenommenen Folien zusammenzufassen. audio (D Help  $\circled{?}$ Print  $\Box$  $\blacksquare$  $\mathbf{D}$ Drag & Drop AW - Anatomy and Physiology Zur Beantwortung bestimmter Credits .<br>Drag item and drop it on the blue bordered square Fragen müssen Sie eines oder mehrere der verfügbaren Textfelder Which are the physical signs of an appropriate head-only electrical stun? Useful links auf dem Zielfeld ablegen. IJ 2. Drag & DropDazu klicken Sie die ausgewählte Bibliography Option an und bewegen die Maus Bleeding from the ears Bleeding from the eyes 1. Klicken (oder das alternative Zeigegerät) bei gedrückter Taste zum Zielfeld. Dort lassen Sie die Maustaste los. audio @  $Help$   $@$ Print  $\Box$ page 40  $\blacksquare$  $\mathbf{D}$  $\mathbf{u}$ 

#### *Tabelle 1c. Folien und Zusatzinformationen*

Zum Verlassen des Moduls schließen Sie das Fenster (über das X rechts oben). Sie können die Sitzung beim nächsten Aufruf dann an derselben Stelle fortsetzen.

#### [Zurück zum Inhaltsverzeichnis](#page-0-0)

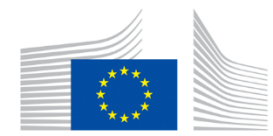

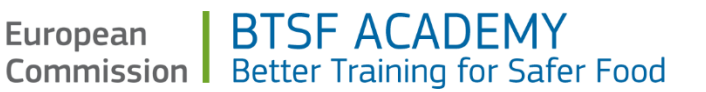

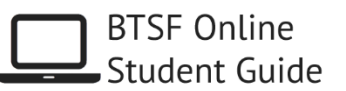

#### <span id="page-10-0"></span>Post-Test

Beim Abschlusstest handelt es sich um einen Fragebogen zur Beurteilung des Wissensstands. Er steht den Teilnehmern nach Abschluss des Moduls zur Verfügung. Das Ergebnis wird nach dem Einreichen angezeigt. Der Test ist Voraussetzung, damit auf die Umfrage zugegriffen werden kann.

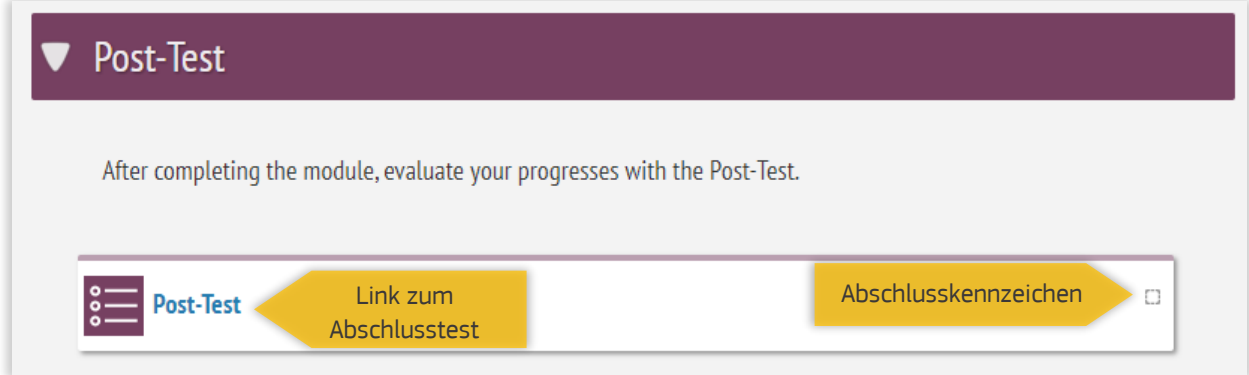

#### *Abbildung 14. Abschlusstest*

Klicken Sie auf den Link zum Abschlusstest und dann auf "*Attempt quiz now*", um das Quiz zu starten. Wählen Sie die Antworten aus, die Sie für richtig halten. Wenn Sie mit Ihren Antworten zufrieden sind, klicken Sie auf "Submit all and finish", um die Antworten zu speichern und das Ergebnis anzuzeigen. Die Vorgehensweise ist identisch mit

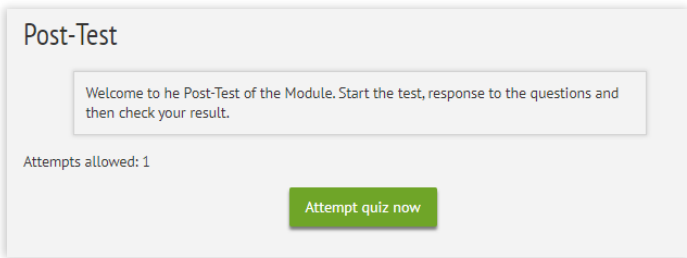

der beim Einstiegstest.

*Abbildung 15. Abschlusstest*

*Abbildung 16. Abschlusstest. Fragebogen zum Wissensstand*

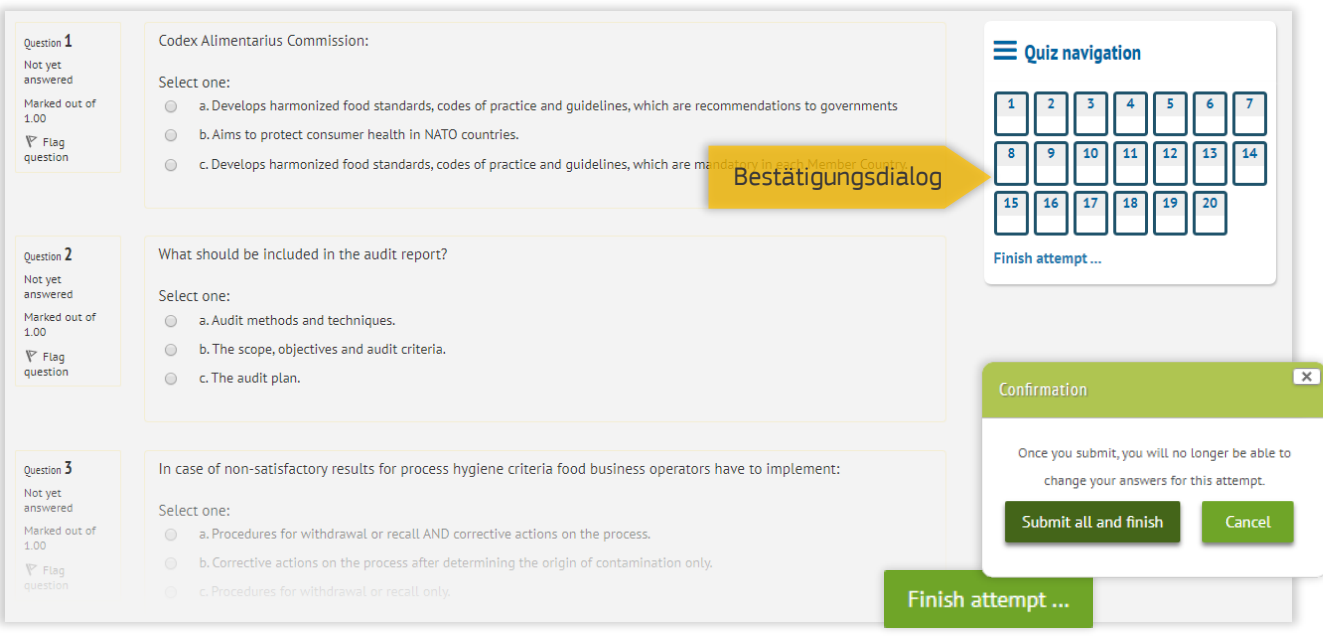

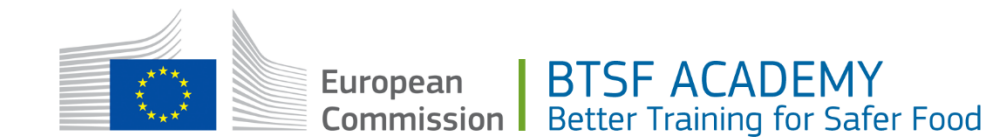

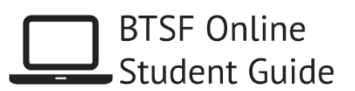

Auf dem letzten Bildschirm haben Sie die Möglichkeit, zum Kurs zurückzuwechseln.

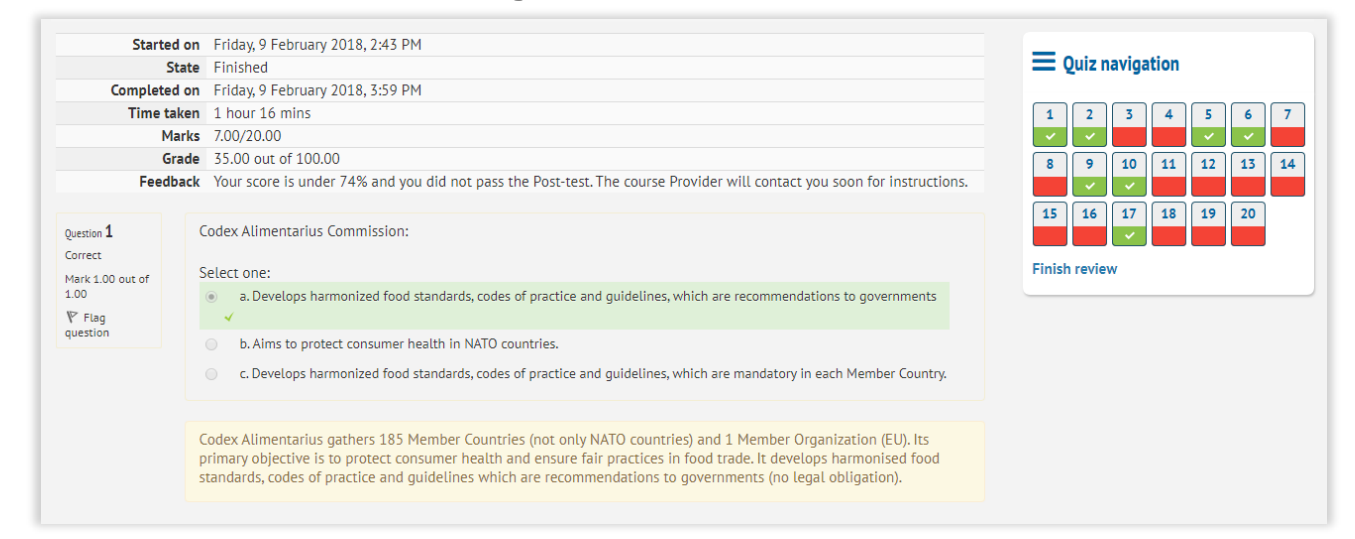

*Abbildung 17. Abschlusstest Rückmeldung nach Abschluss*

#### <span id="page-11-0"></span>**Survey**

Nach dem Abschlusstest kann der BTSF-Teilnehmer auf den Fragebogen zur Zufriedenheit zugreifen. Die Europäische Kommission würde gerne Ihre Meinung zu diesem E-Learning-Projekt einholen und erfahren, wie zufrieden Sie damit sind. Anregungen und Vorschläge sind willkommen. Die Angaben werden anonym übermittelt, es werden keinerlei personenbezogene Daten gespeichert. Nach Ausfüllen der Umfrage können Sie auf die Abschlussbescheinigung (*Diploma*) zugreifen.

| Survey |                                                                                                    | <b>4 Print Blank</b> |
|--------|----------------------------------------------------------------------------------------------------|----------------------|
| $1*$   | Is this your first eLearning course?                                                                                                    |                      |
|        | ○ Yes<br>$\circ$ No                                                                                                    |                      |
| $2*$   | In general terms, are you satisfied by this eLearning experience?                                                                                                    |                      |
|        | Very dissatisfied<br>Dissatisfied<br>Reutral<br>Satisfied<br>Very satisfied                                                                                                    |                      |
| $3*$   | Please explain the reasons why.                                                                                                    |                      |
|        | $\mathcal{S}$<br>$\mathbf{X}_2$<br>$\mathbf{X}^2$<br>$rac{3+1+1}{2+1+1}$<br>三<br>ੋ<br>$\frac{C}{\sqrt{2}}$<br>亖<br>亖<br>這<br>$\mathbb{A}^*$<br>$\underline{\mathbf{U}}% \equiv\mathbf{U}(\mathbf{V})\cdot\mathbf{U}(\mathbf{V})=\mathbf{U}(\mathbf{V})\cdot\mathbf{U}(\mathbf{V})$<br>三<br>這<br>信<br>$A_4-$<br>B<br>$T_{\rm X}$<br>$\sqrt{\alpha}$<br>囲<br>À<br>Ω    |                      |
| 4 *    | Did you encounter problems?                                                                                                    |                      |
|        | ○ Yes<br>$\bigcirc$ No                                                                                                    |                      |
| 5      | If yes please specify.                                                                                                    |                      |
|        | No good internet connection at my own workstation<br>Functioning problems in the eLearning platform<br>Functioning problems in the eLearning course<br>$\Box$ Lack of information concerning the access to the eLearning platform<br>Lack of information concerning the course contents<br>Difficulties in devoting time to the study<br>Other (please specify)<br>0 |                      |

*Abbildung 18. Umfrage. Fragebogen zur Zufriedenheit der BTSF-Teilnehmer*

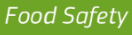

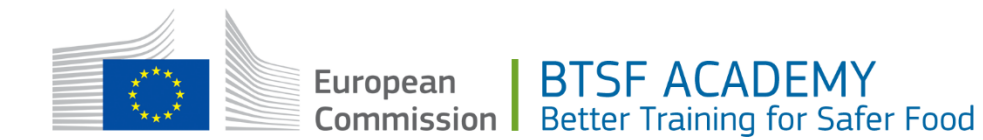

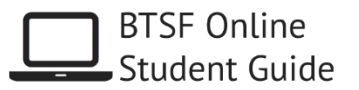

#### <span id="page-12-0"></span>**Diploma**

Die Abschlussbescheinigung ist jetzt verfügbar. Das Dokument wird vom System automatisch erstellt und lässt sich über das Symbol herunterladen. Sie können die Bescheinigung herunterladen, speichern und drucken. Im Abschnitt [NUTZUNGSBEDINGUNGEN](#page-14-0) dieses Dokuments erhalten Sie ausführlichere Informationen.

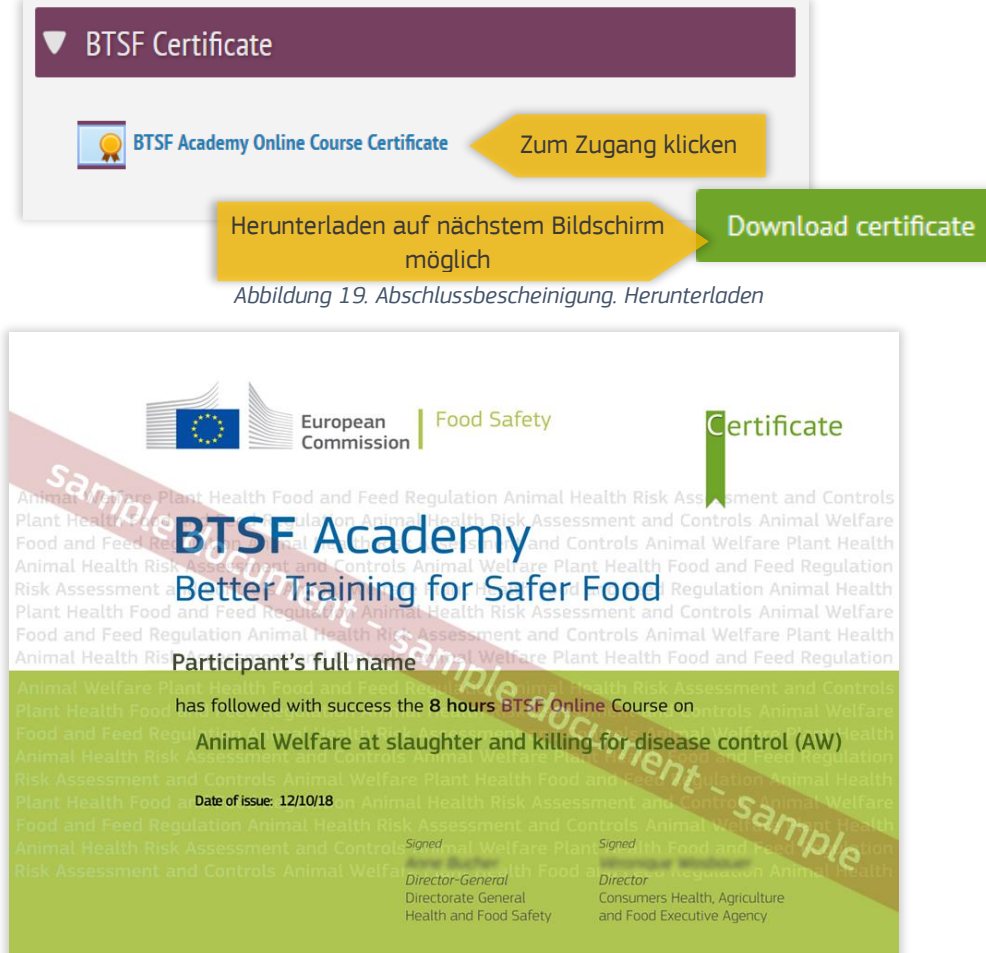

*Abbildung 20. Abschlussbescheinigung. Beispiel*

#### <span id="page-12-1"></span>*16B*PDFs

Druckfreundliche Fassung des Moduls, nach Unit. Im PDF-Format.

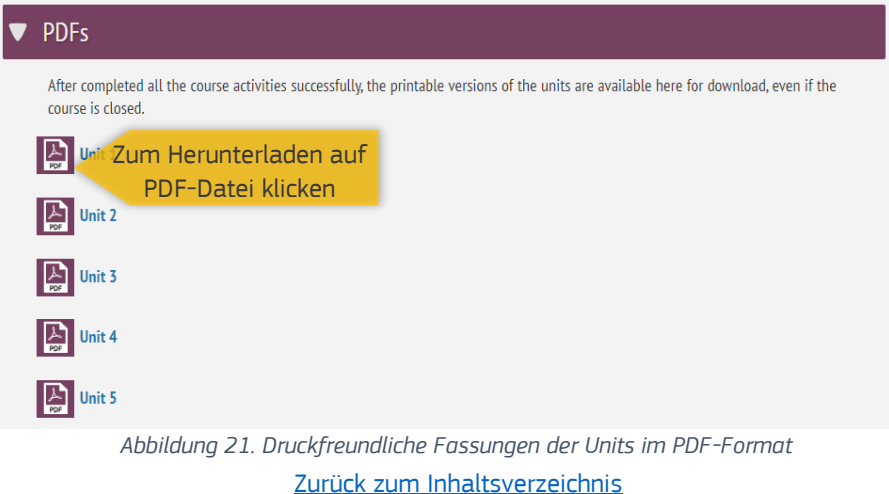

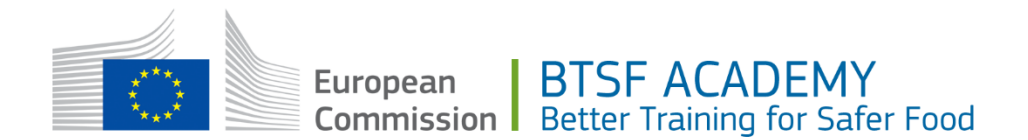

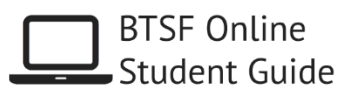

## <span id="page-13-0"></span>3. BENUTZEREINSTELLUNGEN

#### <span id="page-13-1"></span>Sprachauswahl

Die E-Learning-Module sind in 5 Sprachen verfügbar. Die Interessenten haben im Vorabanmeldeformular ihre bevorzugte Sprache ausgewählt. Für bestätigte Teilnehmer wird diese als Standardsprache auf der E-Learning-Plattform übernommen. Die Sprache kann wie unten beschrieben im Nachhinein geändert werden. Beachten Sie bitte, dass derzeit nur die Inhalte der E-Learning-Module in den verschiedenen EU-Sprachen vorliegen. Die Informationen/Anleitungen/Menüs auf der Plattform sind standardmäßig auf Englisch:

- Rufen Sie unter<https://btsfacademy.eu/training/> rechts oben das Benutzerprofil auf.
- Wählen Sie *Preferences* und dann *Preferred language*.

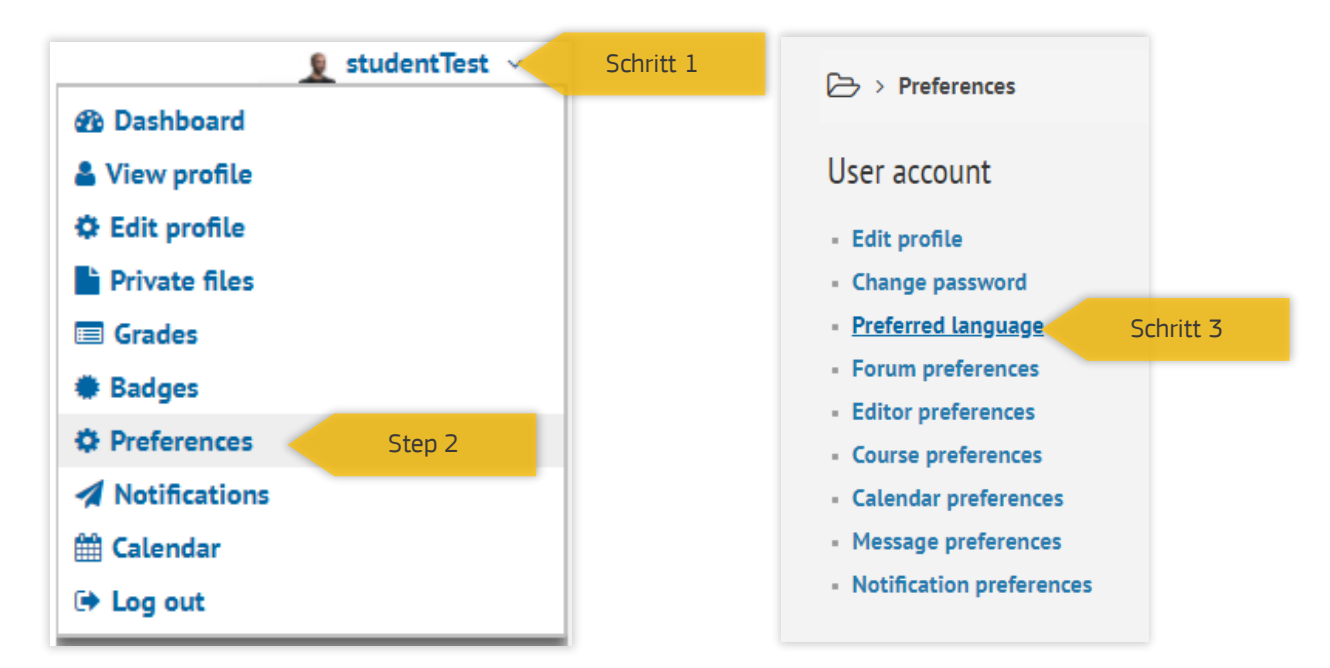

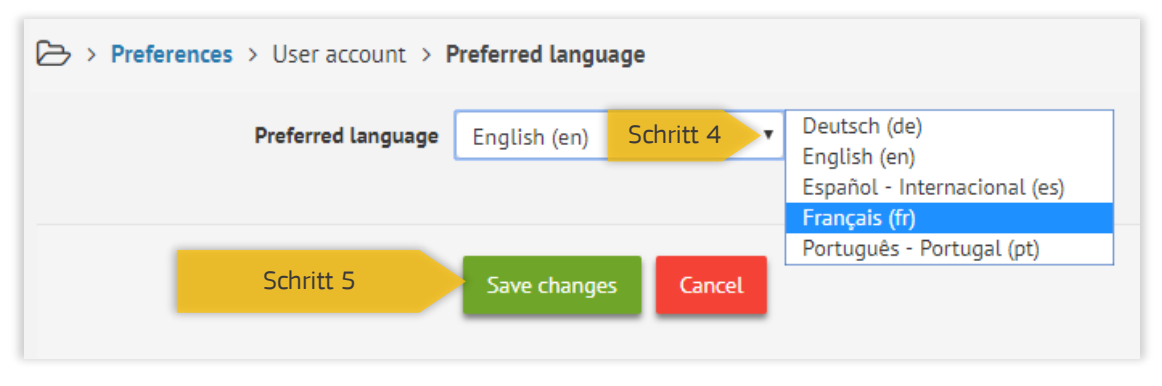

#### *Abbildung 22. Sprachauswahl*

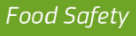

**BTSF ACADEMY** European Commission Better Training for Safer Food

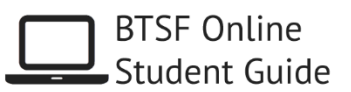

## <span id="page-14-0"></span>4.NUTZUNGSBEDINGUNGEN

Bitte lesen Sie die folgenden Informationen zu den Nutzungsbedingungen für E-Learning-Kurse der BTSF ACADEMY.

#### *Verfügbarkeit*

- Teilnehmer haben ab der verbindlichen Registrierung 365 Kalendertage lang Zugang.
- Durchschnittlich nimmt jeder E-Learning-Kurs etwa 8 Stunden in Anspruch.
- Jeder Teilnehmer kann sich zu beliebig vielen E-Learning-Kursen anmelden. Allerdings empfiehlt das BTSF-Team, sich je nach eigener Auslastung einen Plan zu machen und die Anmeldungen zeitlich so aufzuteilen, dass die Kurse bequem absolviert werden können. Nach Abschluss eines E-Learning-Kurses können weitere Anmeldungen vorgenommen werden.
- Die E-Learning-Kurse sind das ganze Jahr über ohne Unterbrechung verfügbar. Bitte beachten Sie, dass nach diesem Zeitraum eine Pause in der BTSF ACADEMY vorgesehen ist, um Wartungs- und Verwaltungsaufgaben durchzuführen, Teilnehmerinformationen zu archivieren und E-Learning-Ressourcen zu aktualisieren.
- Sofern die Teilnehmer keine Internetanbindung haben, kann auf Wunsch eine Offline-Lösung bereitgestellt werden. Trotzdem sollten die Fragebögen zu Wissensstand und Zufriedenheit an das BTSF-Team geschickt werden, damit dieses die entsprechende Bescheinigung ausstellen kann.

#### *Beginn der E-Learning-Aktivitäten*

 Das Datum der Vorabanmeldung gibt vor, in welcher Woche die Registrierung erfolgt und wann die E-Learning-Aktivitäten beginnen. Daher empfehlen die GD SANTE und die Chafea, die Vorabanmeldeformulare dann einzureichen, wenn der Teilnehmer den Kurs im vorgesehenen Zeitraum absolvieren kann.

#### *Verlängerung der Registrierung*

 Es besteht die Möglichkeit, in begründeten Fällen eine Verlängerung der Registrierung von 365 Kalendertagen zu beantragen, falls der ursprüngliche Zeitraum nicht ausreicht, um die Aktivitäten abzuschließen.

 Anträge auf Verlängerung der Registrierung sind an die zuständigen nationalen Kontaktstellen zu richten. ie werden am letzten Arbeitstag jeder Woche bearbeitet (belgischer Kalender). *Abschlusstest – Versuche*

- Die Teilnehmer haben 3 Versuche, den Abschlusstest zu bestehen. Sofern sie sich schwer damit tun, bei den Fragen die erforderliche Punktzahl zu erreichen, empfiehlt es sich, den Modulinhalt vor dem nächsten Abschlusstest noch einmal zu studieren. Zum Bestehen des Abschlusstests müssen mindestens 75 % der Fragen richtig beantwortet werden.
- Überschreitet ein Teilnehmer die zulässige Anzahl an Versuchen, soll er sich bitte an [general@btsfacademy.eu](mailto:general@btsfacademy.eu) wenden, um das weitere Vorgehen zu klären.

#### *Abschlussbescheinigungen*

- BTSF ist eine Initiative der Europäischen Kommission, deren Aktivitäten von der Generaldirektion Gesundheit und Lebensmittelsicherheit (GD SANTE) koordiniert und von der Exekutivagentur für Verbraucher, Gesundheit, Landwirtschaft und Lebensmittel (Chafea) umgesetzt werden; diese Organisationen stellen den Teilnehmern, die die E-Learning-Kurse mit Erfolg absolvieren, die entsprechenden Bescheinigungen aus. Allerdings ist die BTSF-Initiative kein Lernprogramm, das einem Hochschulstudium gleichzusetzen wäre. Vielmehr sollen sich Mitarbeiter der Behörden, die für die amtlichen Kontrollen der Durchsetzung von EU-Recht in gesundheitspolizeilichen und pflanzenschutzrechtlichen Fragen zuständig sind, laufend beruflich weiterbilden können.
- Es liegt im Ermessen der zuständigen Behörden in den Mitgliedstaaten der Teilnehmer, ob sie diese Bescheinigungen anerkennen und ggf. in irgendeiner Form anrechnen. Weitere Informationen erhalten Sie bei der für BTSF relevanten nationalen Kontaktstelle.
- Nach erfolgreichem Abschluss eines E-Learning-Kurses können die Teilnehmer eine Abschlussbescheinigung herunterladen (im Kursbereich *Diploma*), die belegt, dass mindestens 75 % der Fragen im Abschlusstest richtig beantwortet wurden. In diesen Bescheinigungen wird keine Punktzahl vergeben.

#### [Zurück zum Inhaltsverzeichnis](#page-0-0)

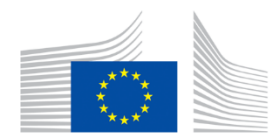

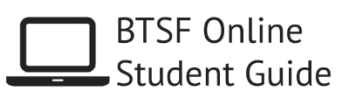

## <span id="page-15-0"></span>5. KONTAKT

<span id="page-15-2"></span><span id="page-15-1"></span>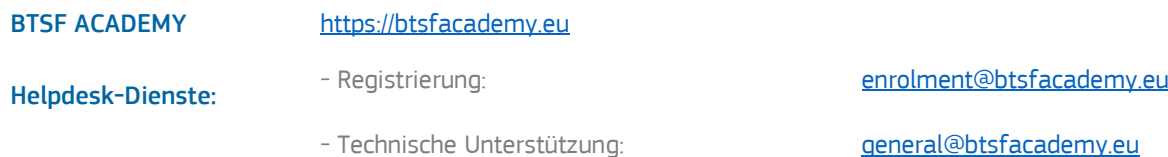

<span id="page-15-3"></span>Bei Fragen zu hier nicht genannten Punkten wenden Sie sich bitte an general@btsfacademy.eu. Das Dokument wird dann entsprechend angepasst, damit auch andere Teilnehmer die Funktionen der BTSF ACADEMY problemlos nutzen können. Geben Sie bitte an, um welche Browser/Versionen/Links zu welchen Abschnitten es geht, und fügen Sie nach Möglichkeit Screenshots bei, auf denen das Problem zu erkennen ist. Das Problem lässt sich dann schneller ermitteln und beheben.

[Zurück zum Inhaltsverzeichnis](#page-0-0)